# תהליך דיווח של עורך דין – העובר מאתר רשות מיסים לפורטל חוק המכר

# <span id="page-0-0"></span>שלבי הדיווח של עורך דין – שעובר מאתר רשות המיסים – לדווח גם בפורטל חוק המכר

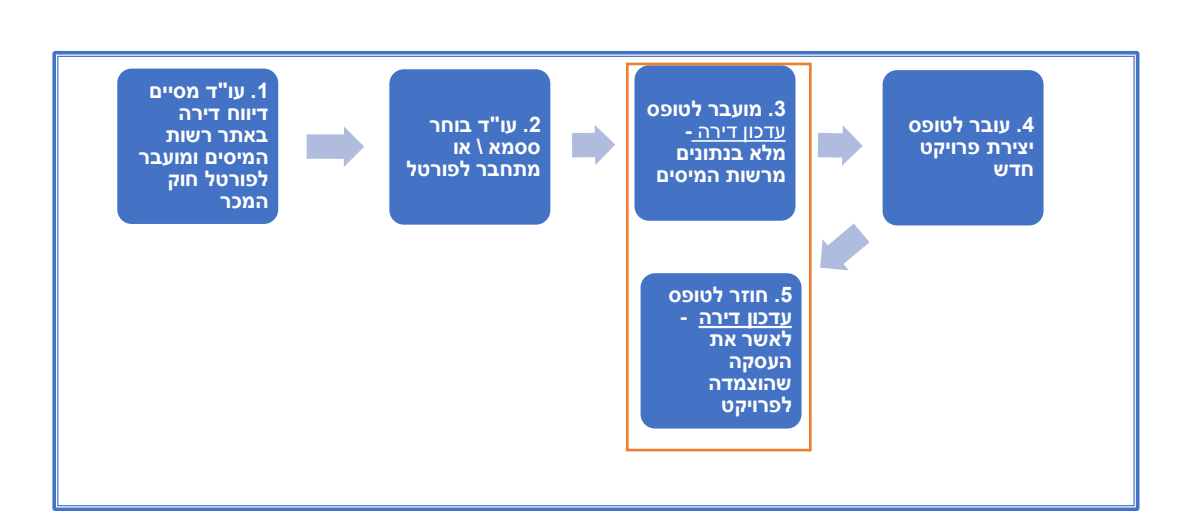

**עדכון ואישור העיסקה**

### תוכן

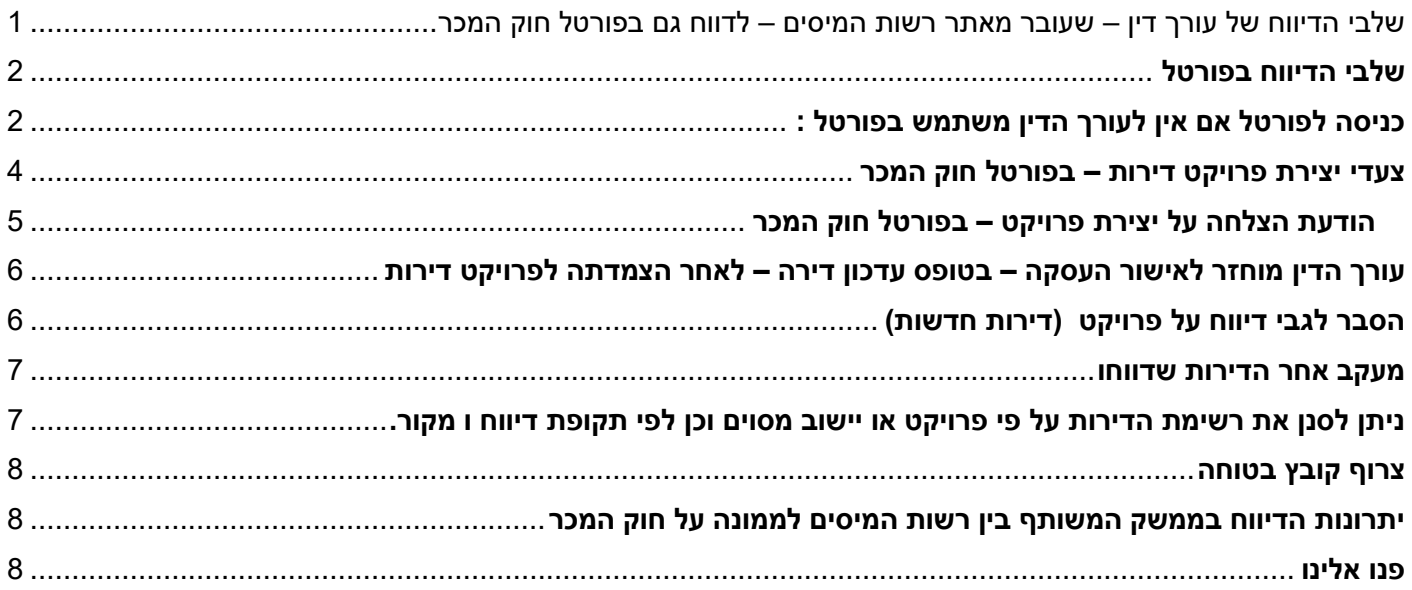

#### <span id="page-1-0"></span>**שלבי הדיווח בפורטל**

- .1 לאחר שעורך הדין מאשר את העברת נתוני עסקת דירה חדשה גם אל הממונה על חוק המכר , יועבר לפורטל חוק המכר . יש להמתין כחצי דקה
	- .2 יש להירשם או להתחבר לפורטל חוק המכר כדי לצפות בפרטי הדירה שדווח ברשות המיסים .
		- בפעם הראשונה עו"ד יוצר לעצמו שם משתמש עם סיסמא .
	- בפעם השנייה ואילך הדפדפן במחשב שלו יזכור את שם המשתמש והסיסמא לכן יגיע ישירות לטופס עדכון דירה.

#### <span id="page-1-1"></span>**כניסה לפורטל אם אין לעורך הדין משתמש בפורטל :**

אם אין לעורך הדין משתמש בפורטל הוא מופנה לדף מימוש ההזמנה ונדרש ללחוץ על הכפתור "מימוש ההזמנה"

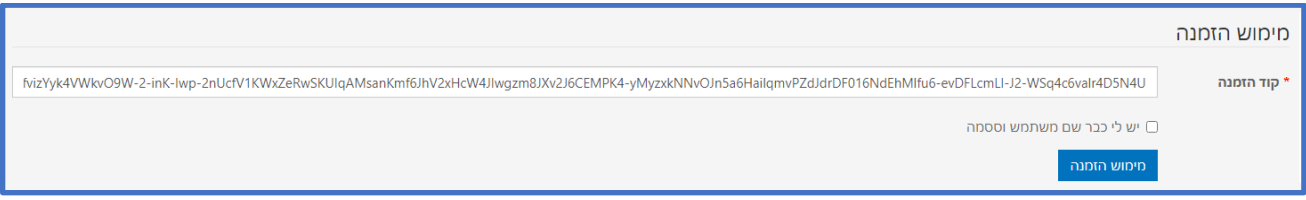

מכאן מועבר לדף הרשמה לבחור שם משתמש וסיסמה :

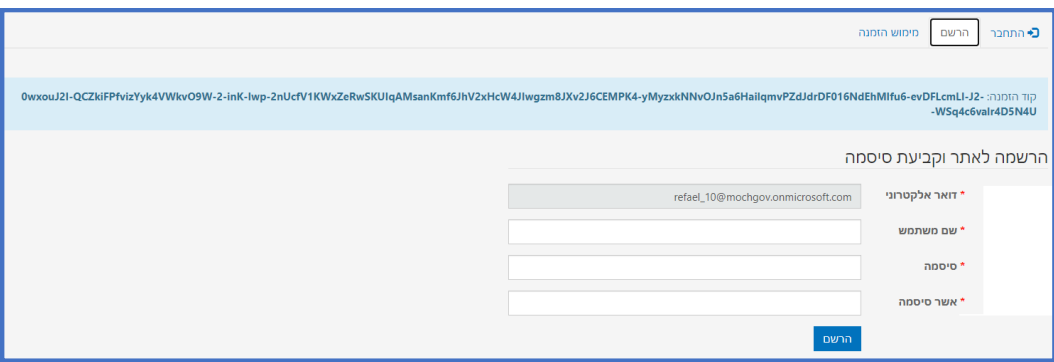

מכאן מועבר לדף פרופיל משתמש – מלא בפרטים – יש לאשר .

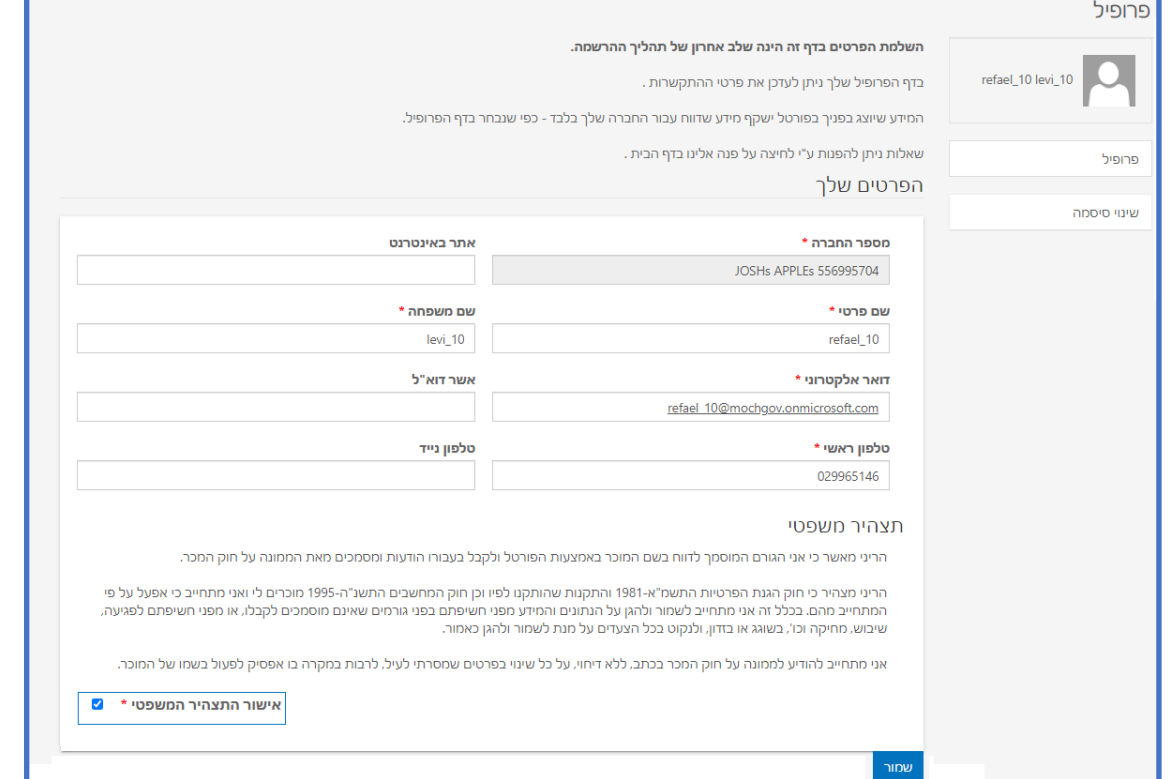

מכאן מועבר לדף עדכון הדירה שיצר בזה הרגע.

**אם עורך הדין לא יצר עדיין פרויקט בדירות בפורטל חוק המכר - יידרש ליצור פרויקט חדש** 

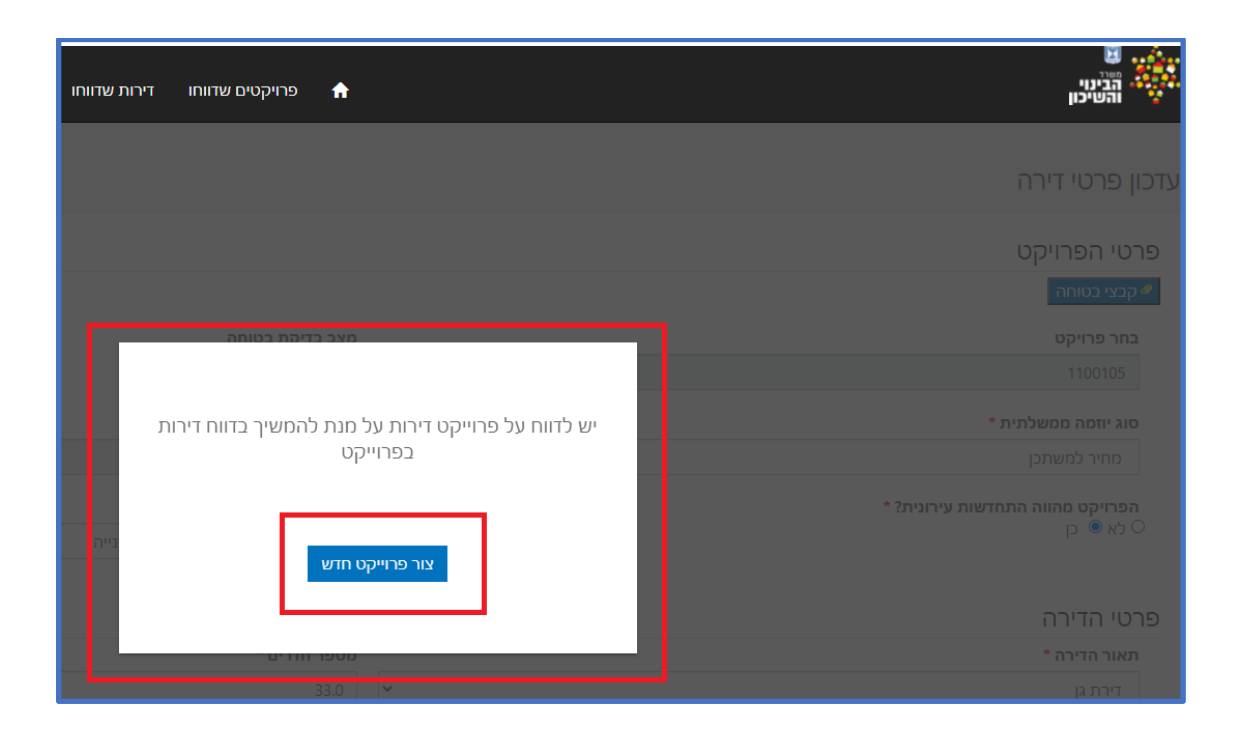

- .3 מוצג טופס עם פרטי הדירה **יש לבחור פרויקט** .
- *a.* במידה שרשימת הפרויקטים של עורך הדין מלאה יש לבחור פרויקט לדירה ע"י לחיצה על זכוכית מגדלת לצד השדה פרויקט )מתוך רשימת כל הפרויקטים של החברה – דיווח דירות (.
- *b.* במידה שלא קיימים פרויקטים עבור המוכרים המדווחים *עורך הדין מתבקש לצור פרויקט – ומועבר לדף יצירת פרויקט . )עורך הדין לא יצר עדיין פרויקטים והחברות המוכרות גם כן לא יצרו פרויקטים בפורטל חוק המכר(*
	- c. בפרויקט יש לציין פרטי בטוחה , האם מחיר למשתכן והאם התחדשות עירונית . היישוב, הגוש, רשימת המוכרים – יועברו מהדירה שדווחה ברשות מיסים לפרויקט .
- .4 לאחר דיווח על פרויקט יוחזר לאישור העסקה בטופס הדירה שהתקבלה שתוצמד לפרויקט שנבחר \ שנוצר . *)טופס הדירה יקבל את נתוני הבטוחה , התחדשות עירונית , מחיר למשתכן (.*
	- .5 אישור דיווח דירה יישלח למדווח .

# **\* אישור דיווח ישלח רק לאחר – הצמדת פרויקט לדירה \***

#### <span id="page-3-0"></span>**צעדי יצירת פרויקט דירות – בפורטל חוק המכר**

#### **צעד 1**

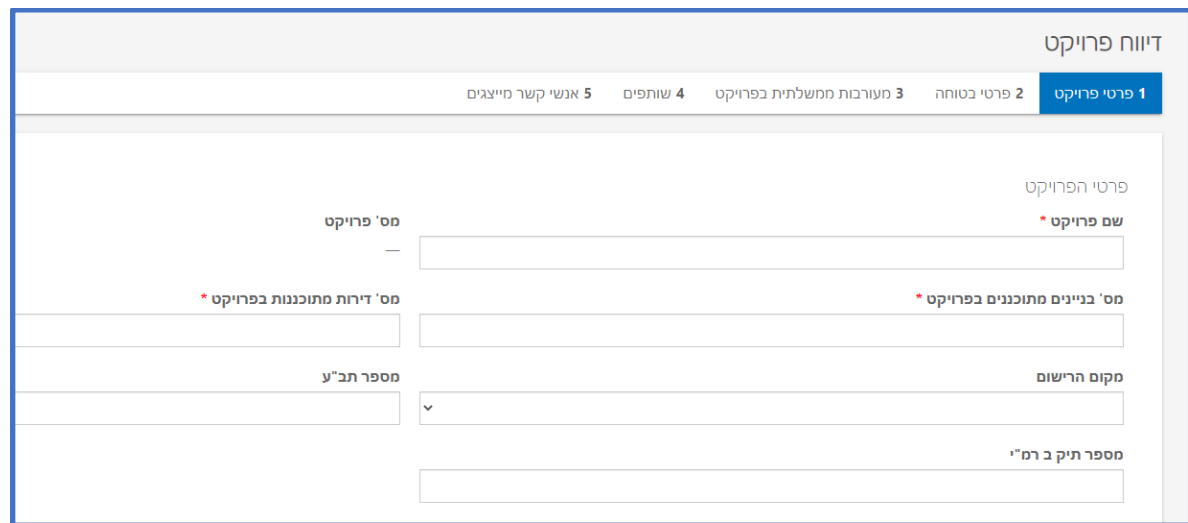

#### **צעד 2**

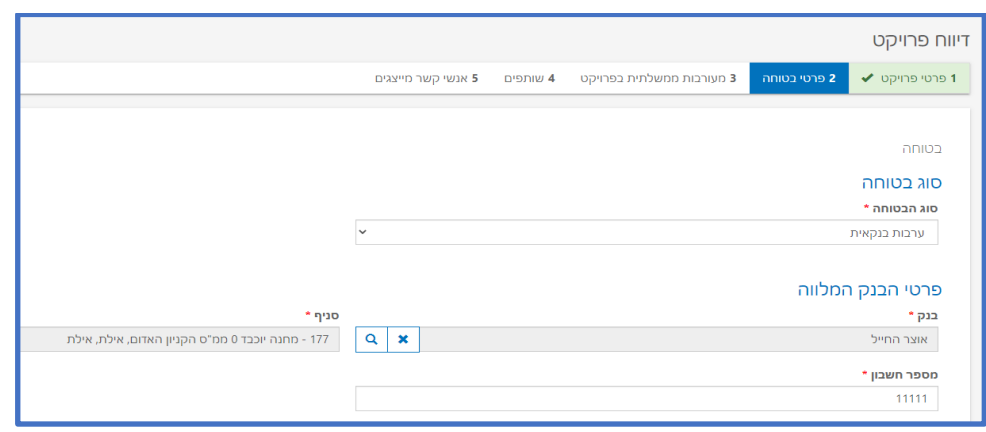

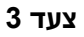

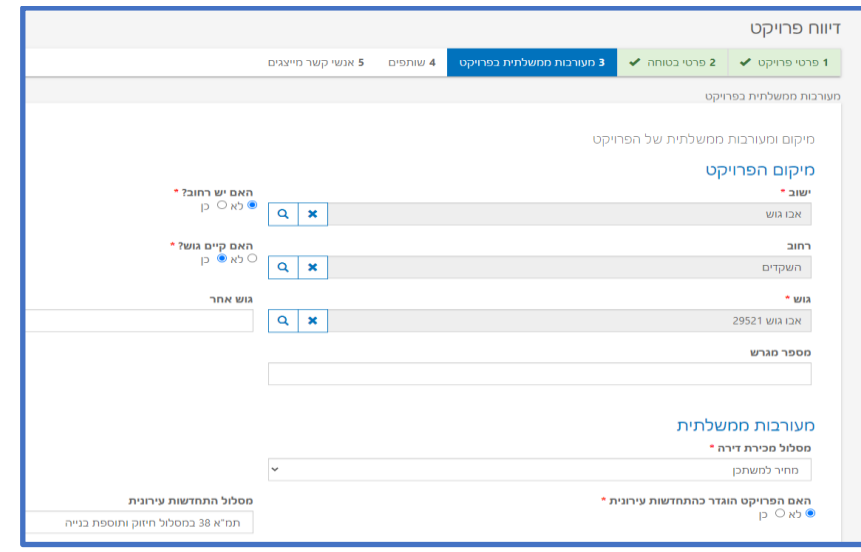

## **צעד 4**

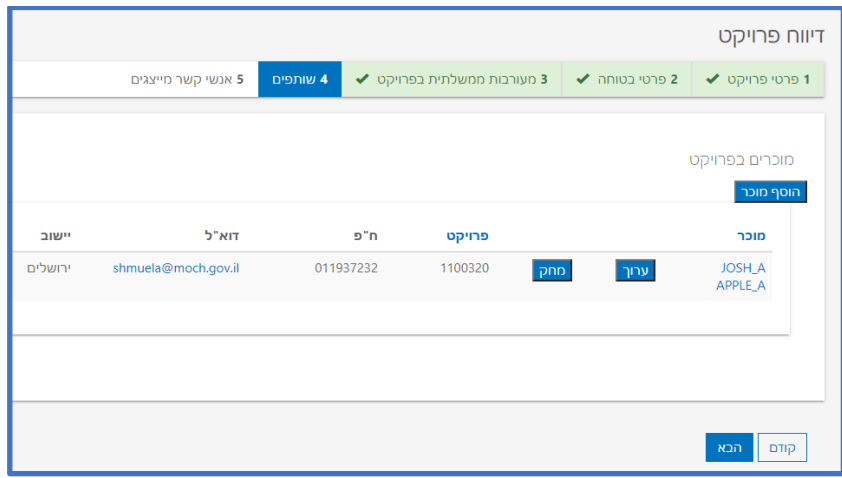

## **צעד 5**

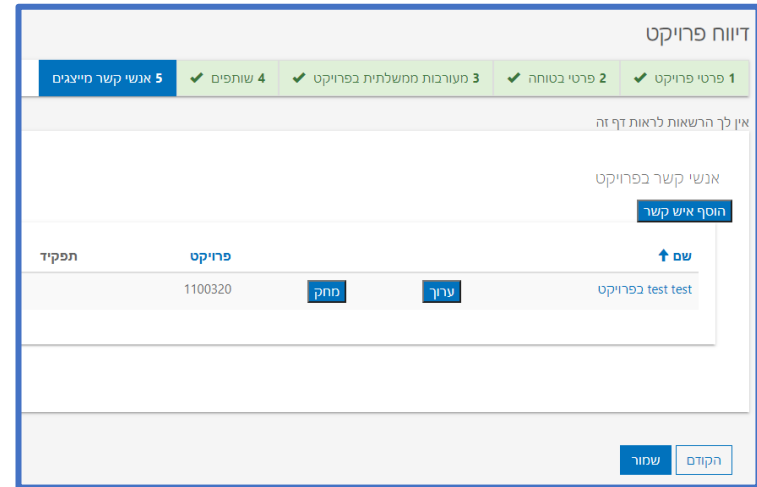

# <span id="page-4-0"></span>**הודעת הצלחה על יצירת פרויקט – בפורטל חוק המכר**

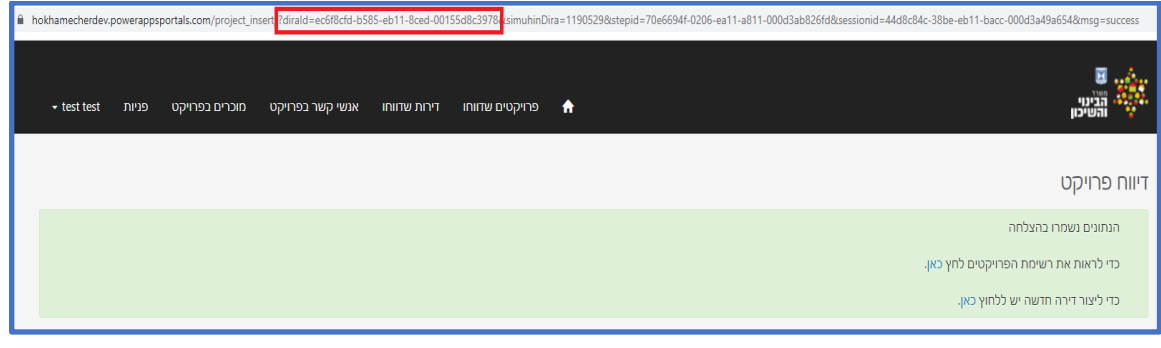

#### <span id="page-5-0"></span>**עורך הדין מוחזר לאישור העסקה – בטופס עדכון דירה – לאחר הצמדתה לפרויקט דירות**

#### **דיווח דירה לממונה )אישור הפרטים והמשך מאתר רשות המיסים(**

העיקר : לבחור פרויקט עבור הדירה **בצעד א** )כרטסת פרטי פרויקט( :

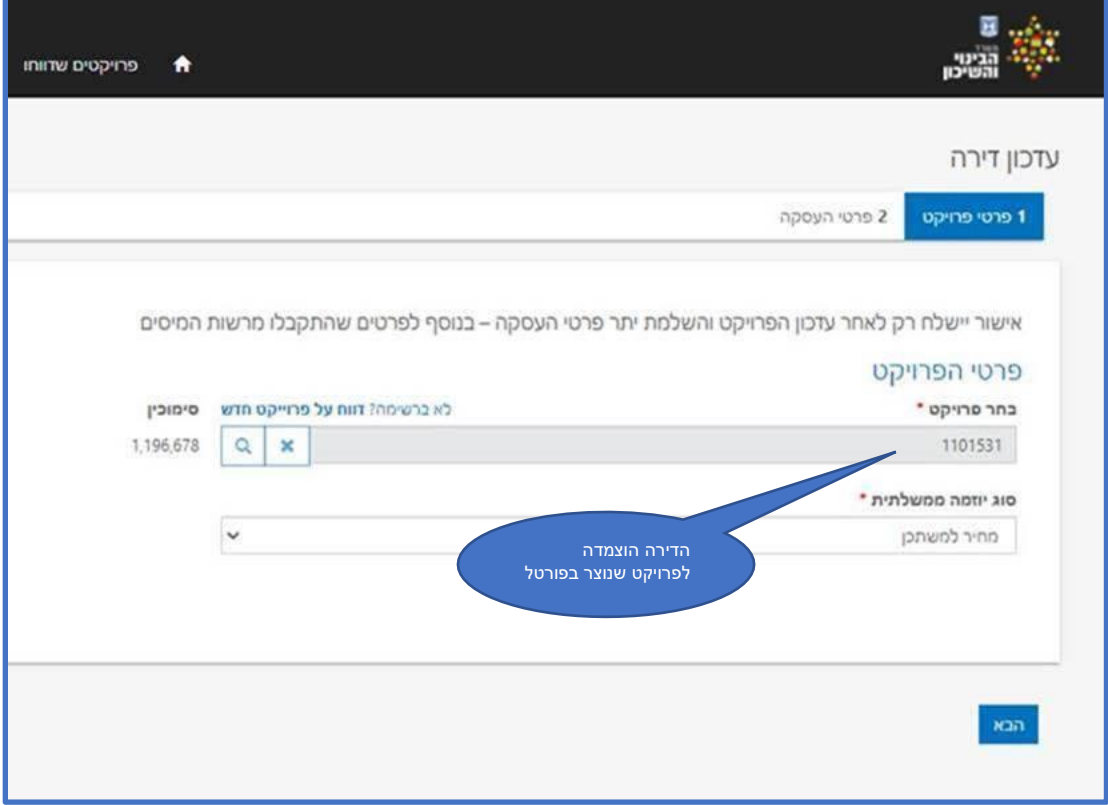

מומלץ לצור פרויקטים ישירות בפורטל חוק המכר – לפני שמדווחים דרך רשות המיסים

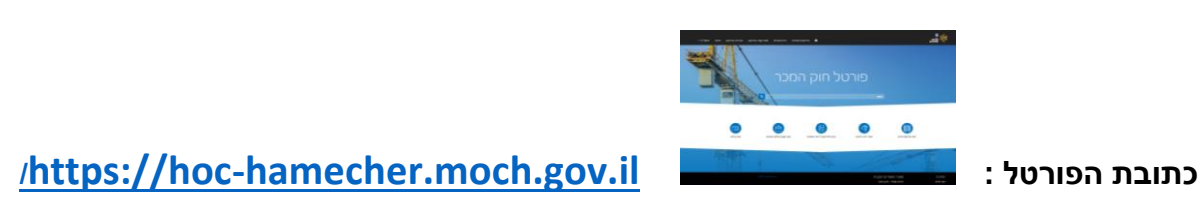

#### <span id="page-5-1"></span>**הסבר לגבי דיווח על פרויקט )דירות חדשות(**

לכן מומלץ לדווח על פרויקטי דירות לפני שמדווחים על דירות בפורטל חוק המכר (לחצן "דווח פרויקט חדש" בדף הבית). \* המערכת תנסה בכל יום לאתר דירות שלא שויכו לפרויקט אך דווחו במיקום זהה למיקום הפרויקט .

> היתרון – לאחר דיווח חד פעמי על פרויקט – תקבל כל דירה את פרטי הבטוחה והמוכרים מהפרויקט אין טעם לחזור ולהקליד את נתוני הפרויקט בכל דירה מחדש

#### <span id="page-6-0"></span>**מעקב אחר הדירות שדווחו**

#### ע"י לחיצה על רשימת "דירות שדווחו" – בתפריט העליון

נוכל לראות ברשימת הדירות שדווחו - רק דירות ששויכו לפרויקט (דירות חדשות) אשר יצר עורך הדין לכן מומלץ לדווח על פרויקטי דירות לפני שמדווחים על דירות בפורטל חוק המכר (לחצן "דווח פרויקט חדש" בדף הבית).

#### $III$  ר $P$ ירות דירות  $V$

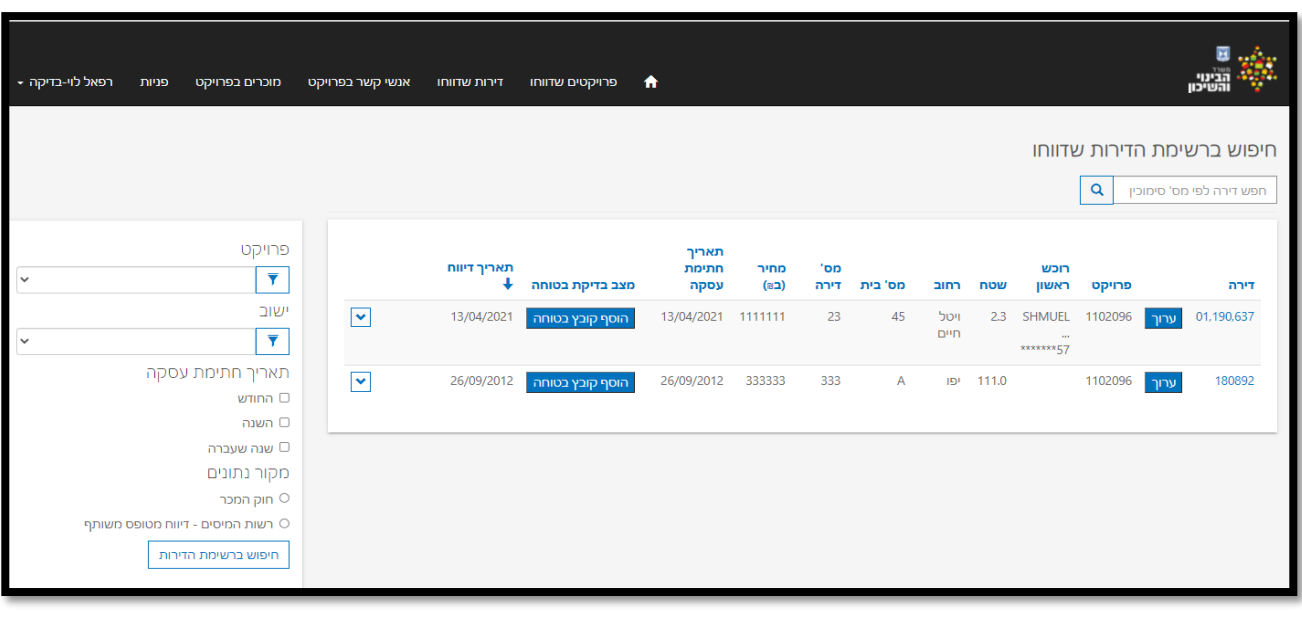

#### **ניתן לסנן את רשימת הדירות על פי פרויקט או יישוב מסוים וכן לפי תקופת דיווח ו מקור.**

<span id="page-6-1"></span>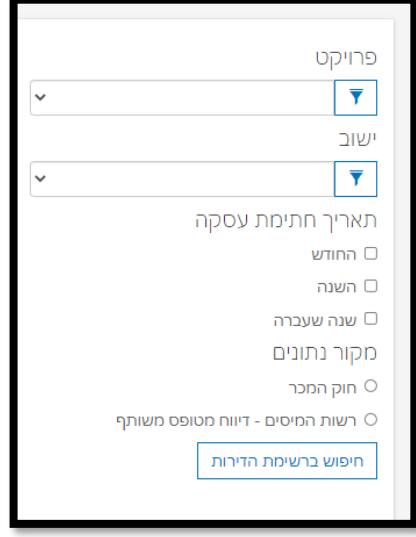

#### <span id="page-7-0"></span>**צרוף קובץ בטוחה**

ניתן לצרף בכל עת את קובץ הבטוחה לדירה לאחר שהתקבל מהבנק או מהטאבו :

<span id="page-7-1"></span>

ע"י לחיצה על לחצן "הוסף קובץ בטוחה" - ברשימת הדירות שדווחו או בלחצן בדף הבית .

#### **מצבי אישור דיווח בטוחה ברשימת הדירות שדווחו :**

- טרם התקבל קובץ צילום בטוחה רק במצב זה מופיע לחצן "הוסף קובץ בטוחה" בשורת הדירה .
	- התקבל קובץ צילום בטוחה
	- אושר )לאחר בדיקת פנימית של הקובץ(

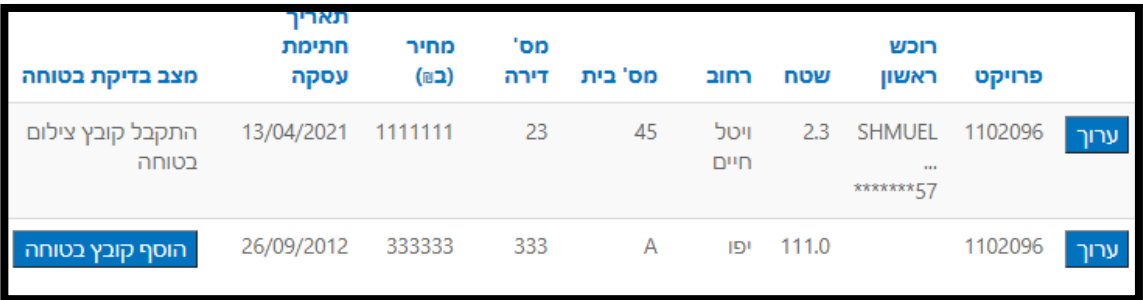

## **יתרונות הדיווח בממשק המשותף בין רשות המיסים לממונה על חוק המכר**

- יצירת פרויקט מתבצע באופן חד פעמי עבור כל הדירות בפרויקט
- ומייתר את הצורך לחזור ולעדכן בכל דירה את פרטי הפרויקט )מיקום, בטוחה ועוד(.
- נתוני הדירה שהתקבלו מרשות המיסים וגם רשימת המוכרים << יועברו אוטומטית לפרטי הפרויקט של הדירה .
- אישור דיווח ישלח במייל מאת הממונה על חוק המכר רק לאחר שמירת נתוני הדירה שהוצמדה לפרויקט בפורטל חוק המכר .
	- ניתן להתחבר במועד אחר עם שם המשתמש והסיסמא כדי לצפות ברשימת הדירות שדווחו,
	- ניתן תמיד לחזור ולהוסיף לדיווח הדירה קובץ צילום בטוחה כאשר תתקבל מהבנק או מ רושם הנכס .
		- ניתן לצפות בדיווחי דירות של כמה חברות עבורן בוצעה הצהרת מכירת דירה .
	- עובדי החברות לגביהן דיווח עורך הדין על מכירת דירה יוכלו לצפות גם כן בדיווחי הפרויקטים והדירות שדיווחו עורכי דין עבורן.
	- עובדי החברות נדרשים להשלים קבצי בטוחה לדירות וכן לעדכן את דיווחי הדירות והפרויקטים אשר דווחו ע"י עורכי הדין מטעמן .
		- ❖ **נציג חברה יכול לעדכן דירות שהוזנו ע"י עורך דין מייצג וגם להיפך .**
			- ❖ **ניתן לצרף קובץ בטוחה בכל עת**
			- ❖ **ניתן לצפות במצב אישור דיווח הבטוחה לכל דירה**
		- ❖ **ניתן לסווג ולסנן דירות לפי פרויקטים ו מקור נתונים )ראה סעיף הסבר לשיטות סינון(**
			- ❖ **איתור דירה ופרויקט**
			- **שורת החיפוש בדף הבית מאפשרת לחפש דירה לפי מספר סימוכין ,דירה .**
				- ❖ **פניות – ניתן להגיש פנייה אלינו דרך הפורטל .**

## <span id="page-7-2"></span>**פנו אלינו**

לחיצה על פנה אלינו – תאפשר הגשת שאלה או פנייה לממונה על חוק המכר

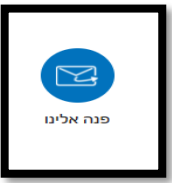

# איור תהליך הדיווח בממשק המשותף :

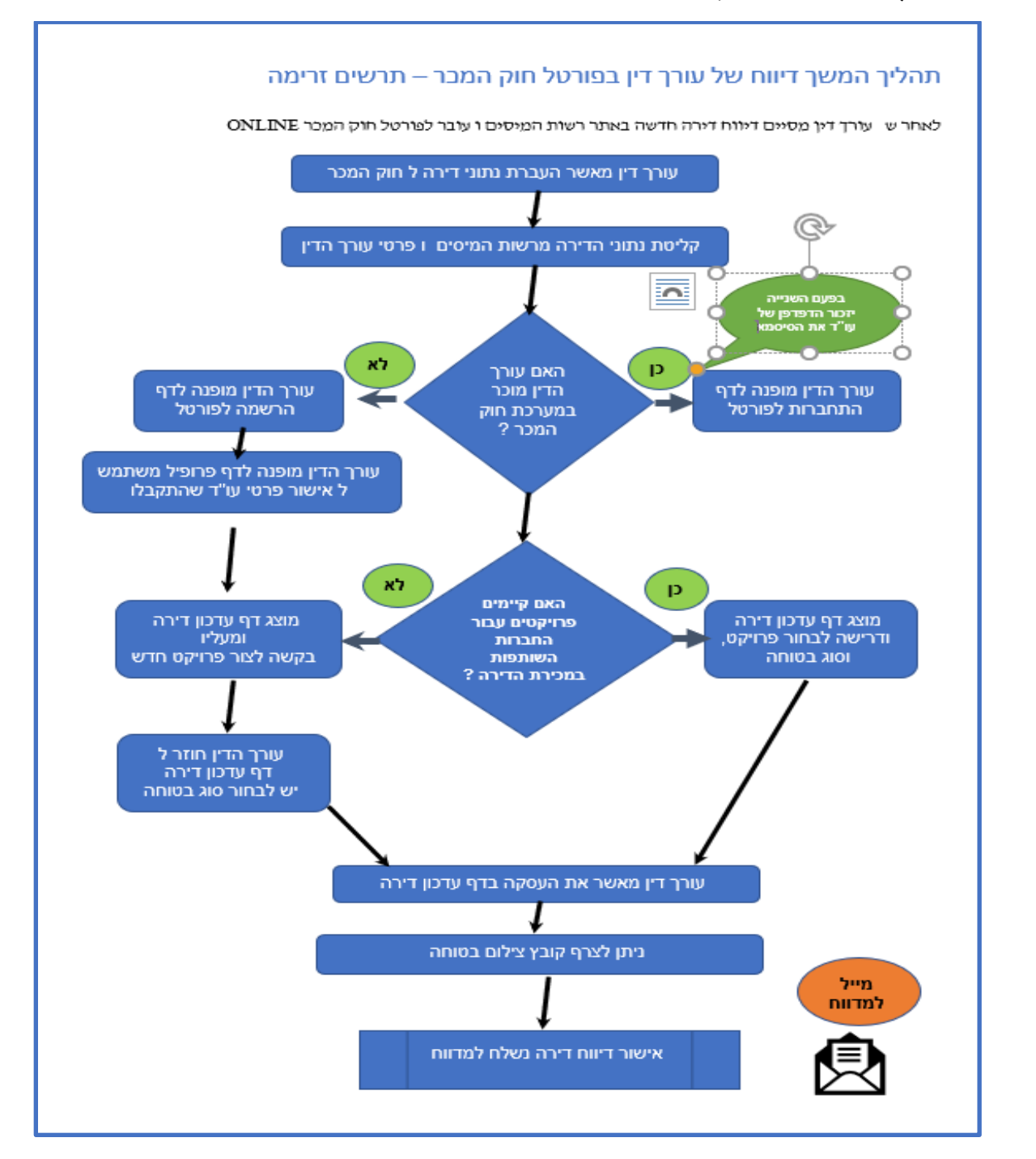

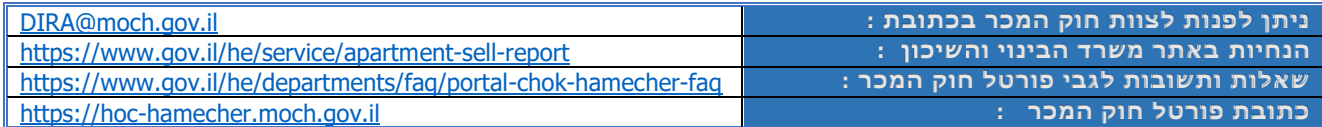

# בהצלחה

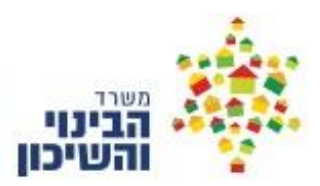

צוות חוק המכר [מ](http:///)שרד הבינוי והשיכון